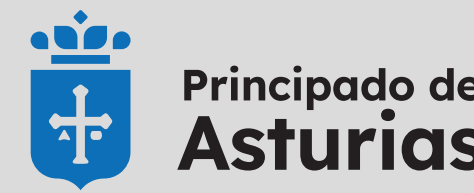

# Principado de | Servicio Público<br>Asturias | de Empleo

### **Darse de alta, baja o suspensión como demandante de empleo por internet.**

### **www.trabajastur.com**

#### Gestiona tu demanda > Acceso a la gestión de mi demanda de empleo > Identificación > Enviar **D. CAMBIO DE SITUACIÓN**

Este servicio esta disponible para personas que han estado inscritas anteriormente en una oficina de empleo. Para NUEVAS inscripciones debe acudir a su oficina de empleo.

Si no ha modificado la contraseña anteriormente, al intentar acceder a cualquier servicio le pedirá que lo haga.

#### **A. "Alta, baja o suspensión de su demanda"**

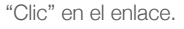

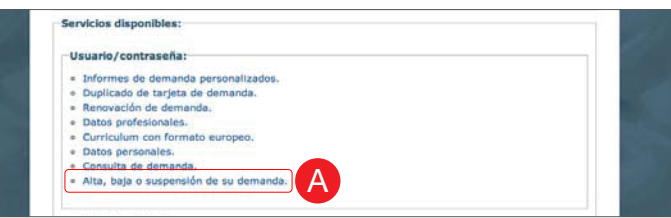

#### **B. IDENTIFICACIÓN**

Introducir nuestro usuario y contraseña.

"Clic" en el botón **"Enviar".**

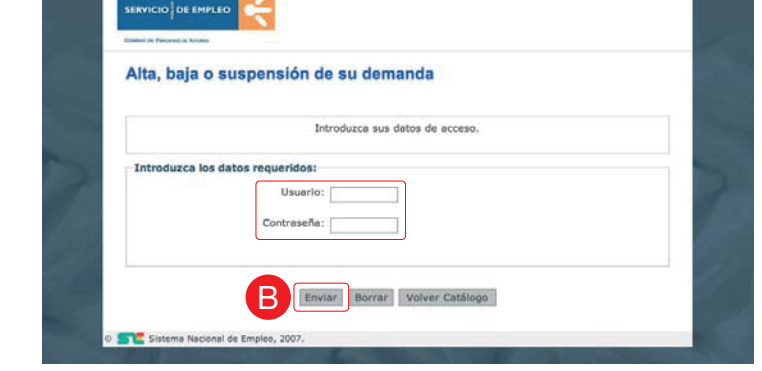

#### **C. INFORMACIÓN**

La siguiente pantalla nos mostrará información para su lectura.

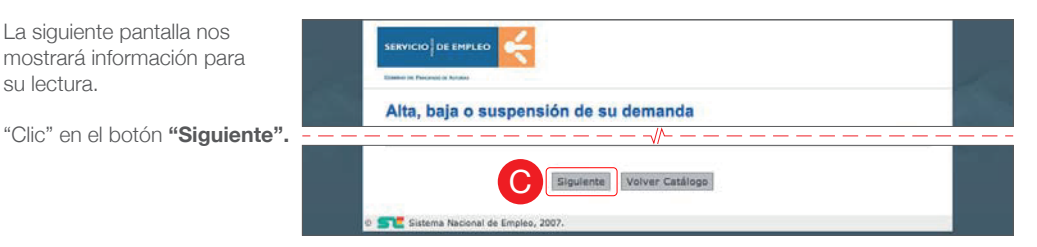

Para que se efectúe el cambio, se deberá contestar obligatoriamente a unas preguntas. "Clic" en el botón

**"Confirmar".**

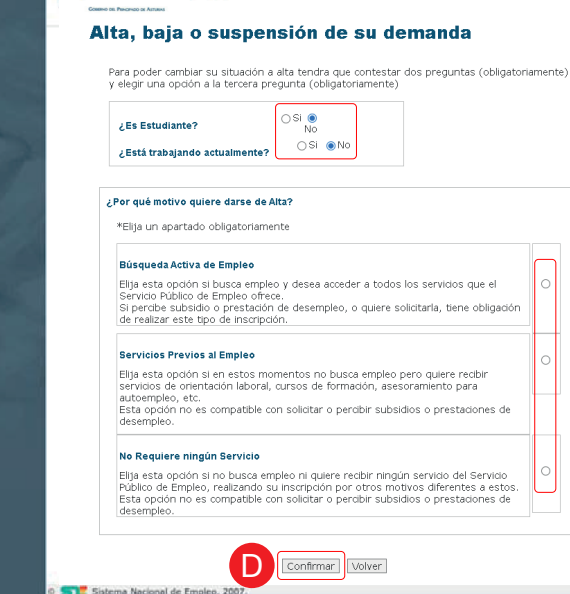

#### **E. ALTA EN SU DEMANDA**

Una vez confirmado el cambio de situación, ya ha finalizado la inscripción y su demanda esta en situación de ALTA.

**5 "Imprimir DARDE".** "Clic" en el botón

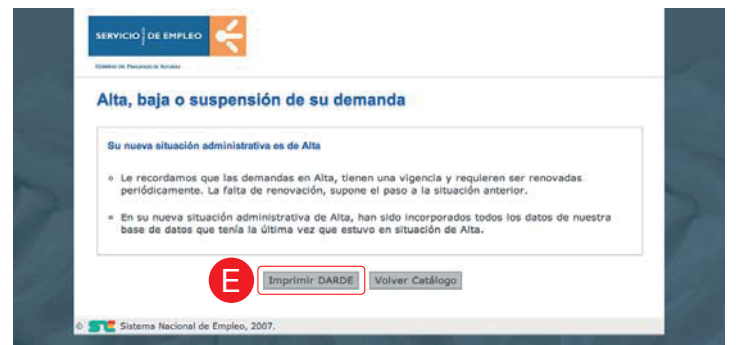

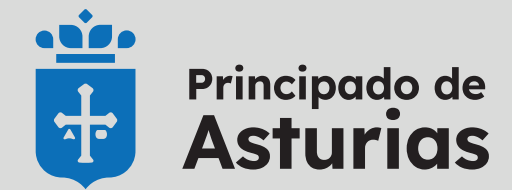

# Principado de | Servicio Público<br>**Asturias** | de Empleo

## **¿Qué es el DARDE.**

### **www.trabajastur.com**

DARDE: Documento Acreditativo de la Renovación de la Demanda de Empleo.

Este documento se genera al terminar de darse de ALTA como demandante de empleo a través de internet y justifica la nueva situación. En él se específican una serie de datos y nos recuerda la fecha de la próxima renovación de la demanda.

**IMPORTANTE:** Es necesario y se necesita "Imprimir DARDE" para obtener la fecha de renovación de su demanda de empleo

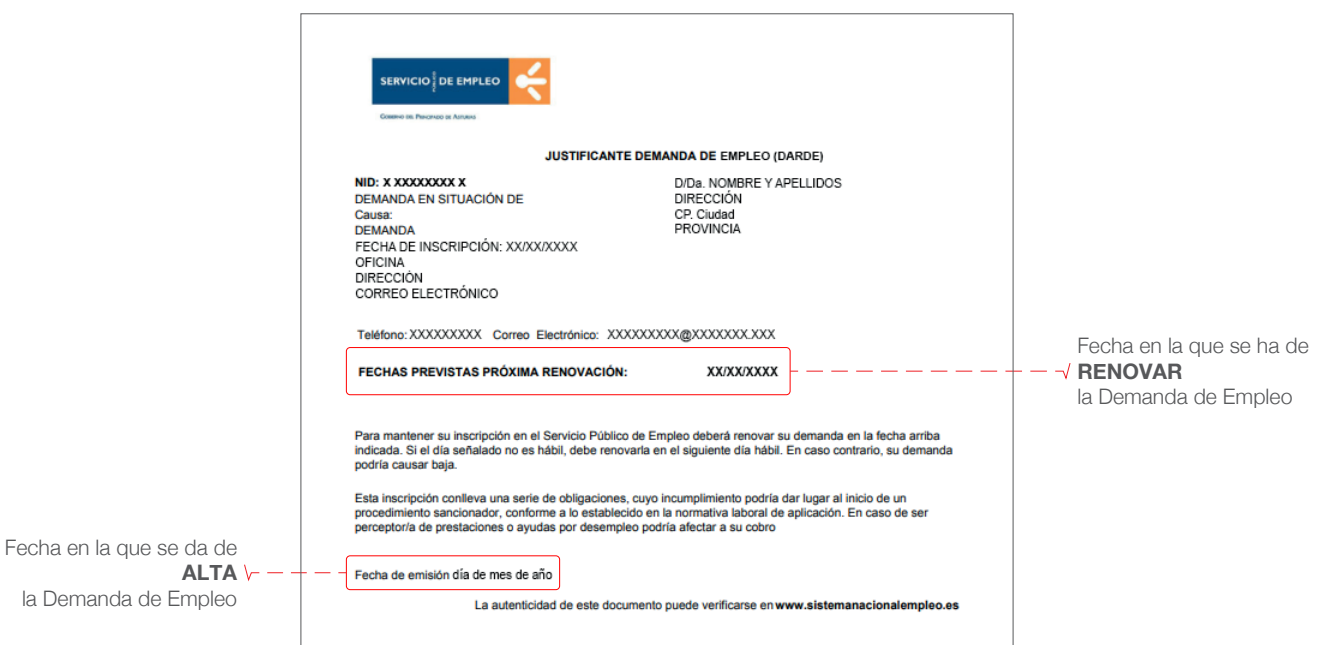